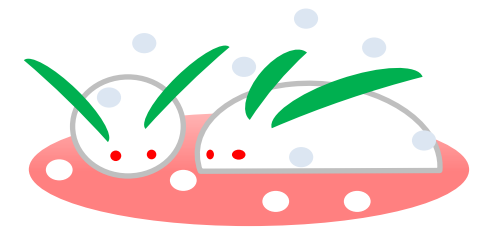

\*雪うさぎ\*

挿入から図形をクリック \* おきぶ を右回転 90 度 色:ホワイト 枠線:グレー \*玉子型の円を描く。色は上記と同 \*目を 4 個。色は赤・枠線なし \*耳は | 月を選ぶ。4枚作成 (葉っぱ) 色:グリーン枠線なし \*お盆の楕円:色:赤 \*後方に雪:適当 \*すべてを選ぶ→グループ化(シフトキー)で \*好きな場所に移動(コントロールキー) +→キーで ●シフトキー(移す)とコントロールキーの使用